# Google アカウントを設定する

Google アカウントを利用すれば、Google サービスをより便利に活 用できます。Google アカウントがないと利用できなかったり、機能 が制限されたりするアプリがあります。

・使用状況により、表示される設定などが異なる場合があります。

## ■ Google アカウント利用時のご注意

Google アカウントのメールアドレスやパスワードはお忘れにな らないようご注意ください。

## ■ Google アカウントを作成する

#### $\boxed{1}$

ホーム画面を上にフリック/スワイプ (設定)

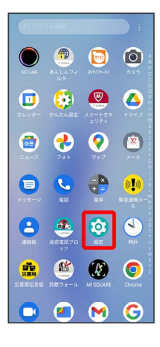

## $\overline{2}$

パスワードとアカウント

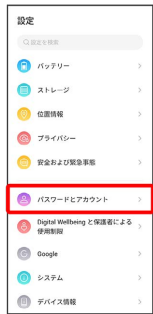

## $\overline{\mathbf{3}}$

アカウントを追加

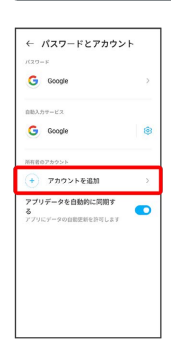

## $\overline{4}$

Google

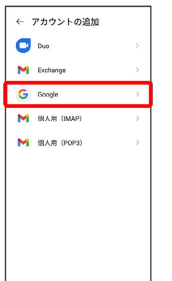

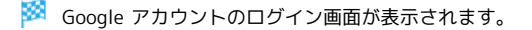

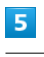

#### アカウントを作成

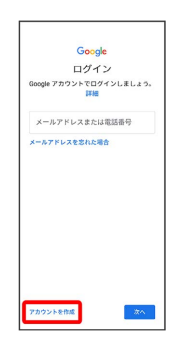

# $6$

自分用

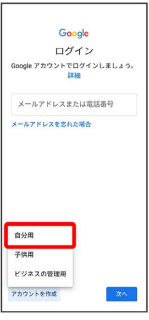

- ・子供用のアカウントを作成する場合は、 子供用 をタップし、画 面の指示に従って操作してください。
- ・ビジネスの管理用のアカウントを作成する場合は、 ビジネスの管 理用 をタップし、画面の指示に従って操作してください。
- ・使用状況によっては、自分用/子供用/ビジネスの管理用の選択 が表示されない場合があります。

## $\overline{z}$

## 姓を入力 → 名を入力 → 次へ Google Google アカウントを作成<br>smexカルてください  $\begin{array}{c}\n\text{max.} \\
\text{max.}\n\end{array}$  $\int_{0}^{\infty}$  $\begin{array}{|c|c|} \hline \rule{0.2cm}{0.2cm} \rule{0.2cm}{0.2cm} \rule{0.2cm}{0.2$  $\delta \mathcal{L} \left[ - \zeta \mathcal{L}^{-} \right] \left[ \hat{\mathbf{u}} \right]$  $\mathbf{z} \mid \mathbf{z} \mid \mathbf{z} \mid \mathbf{z} \mid \mathbf{z} \mid$ 平 丸 坊 | 調布 君 。<br>
→ あ か さ ④<br>
→ た な は ▶<br>
→ た な は ▶<br>
→ ②記 ま や ら 」

・確認画面が表示されたときは、画面の指示に従って操作してくだ さい。

## $\overline{\mathbf{8}}$

#### 生年月日と性別を入力● 次へ

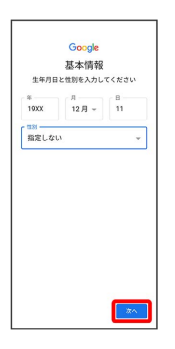

## $\overline{9}$

#### Gmail アドレスを選択 → 次へ

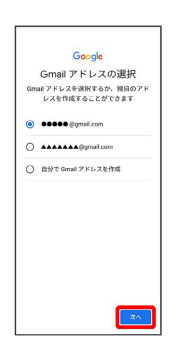

・独自のGmail アドレスを作成する場合は、 自分でGmail アドレ スを作成 → 「Gmail アドレスを作成」欄をタップ → 独自の Gmail アドレスを入力 次へ をタップします。

## $10$

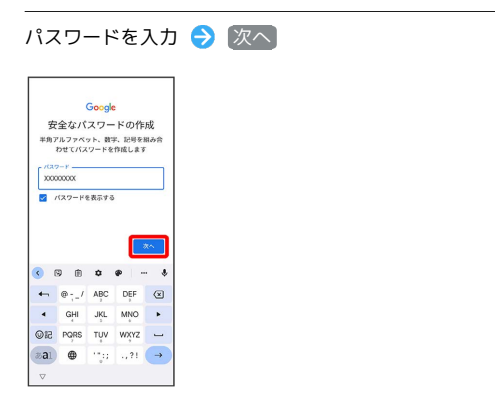

## $11$

「はい、追加します] 仕組み □<br>ご本人のものであることを確認します<br>〈通信料が発生する場合があります〉<br>〈通信料が発生する場合があります〉 。<br>「Google では、アカウントを最新の状態」<br>に保つため、SMS を利用したり(適低<br>科が発生する場合があります)、あなた<br>のデバイス情報をこれて、あなたの電話番<br>と共有することにより、あなたの電話番<br>そも時直に応じて確認します ① 今後、このデバイスで確認された電話番<br>号がすべて Google アカウントに追加さ<br>れます 設定はご自身で管理いただけます その他の設定

**EUG BMLET** 

・電話番号の追加をしないときは スキップ をタップします。 ・セキュリティ保護目的でのみ電話番号を追加するときは、 その他 の設定 をタップします。以降は画面に従って操作してください。

## $\overline{12}$

スキップ

# 次へ

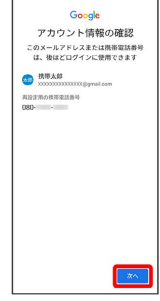

# $\overline{13}$

#### プライバシーポリシーと利用規約を確認して 同意する

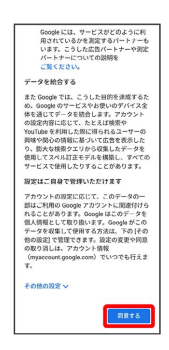

## $\overline{14}$

Google サービスを設定 → 同意する

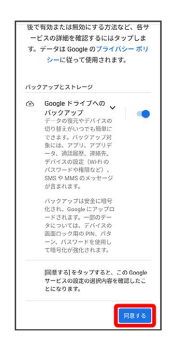

※ アカウントの作成が完了します。

## Google アカウントでログインする

#### $\boxed{1}$

ホーム画面を上にフリック / スワイプ ● 3 (設定)

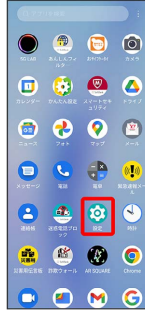

## $\overline{2}$

#### パスワードとアカウント

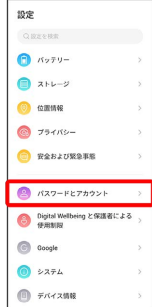

# $\overline{\mathbf{3}}$

#### アカウントを追加

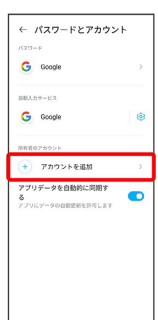

## $\overline{4}$

#### Google

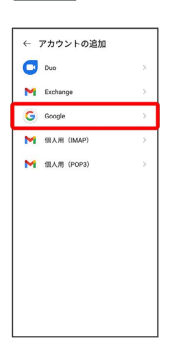

Soogle アカウントのログイン画面が表示されます。

# $\overline{5}$

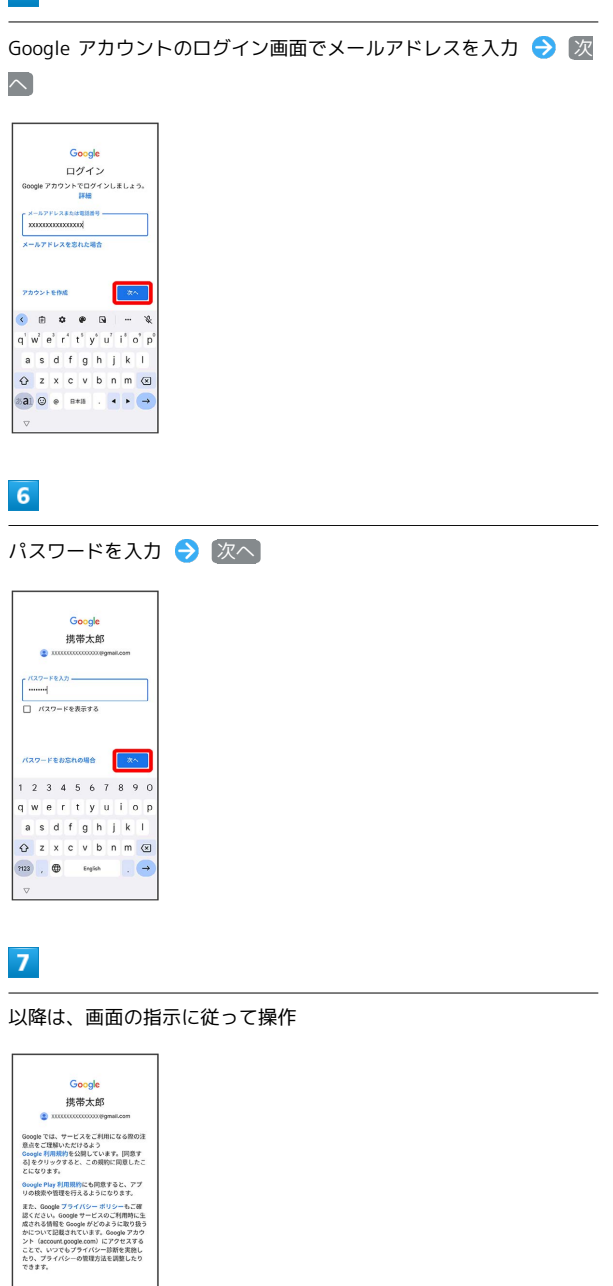

**※ Google アカウントのログインが完了します。**